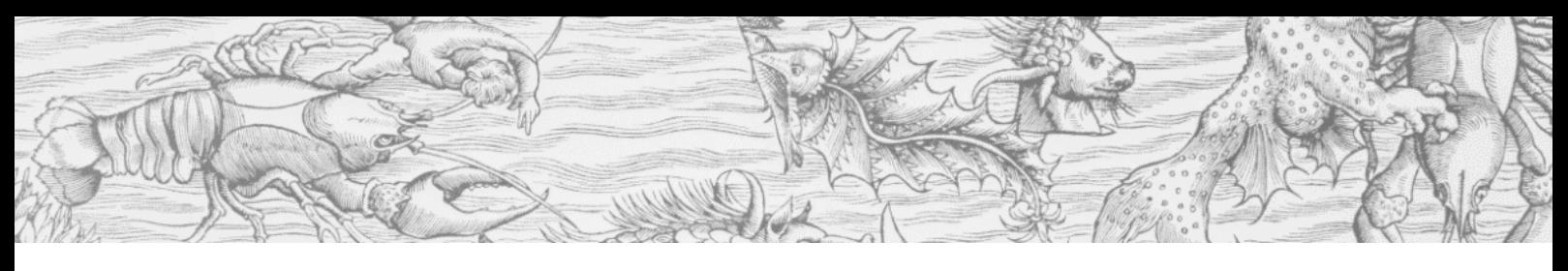

### Getting Started – Logging In

Your library or institution will provide you with your login link.

You will have the option to sign in with a Google or Microsoft Account, this is so you have a personal account whilst you are working in the Lab.

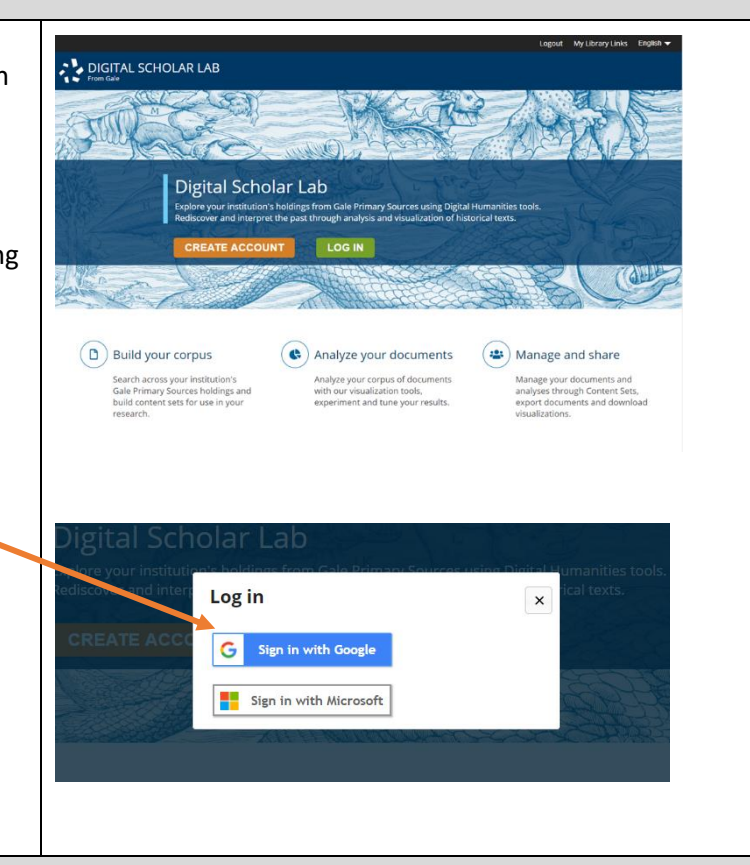

### Homepage – Overview

After you have logged in, you will arrive at this page, where you can see the main components that make up a project workflow in the Lab.

This workflow begins with building your Corpus (personalised archive or content set) through the database-style search functionality. You can continue to the analysis of your content set using a variety of text-mining analysis methods, and finally move to the desktop view where you can manage, organise and share the research accomplished in the Lab.

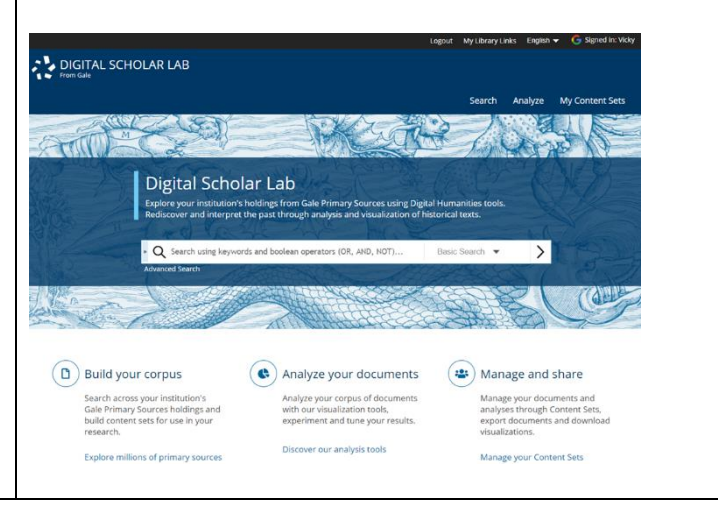

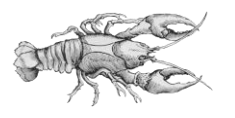

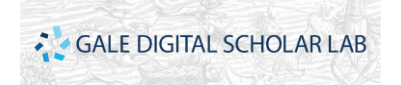

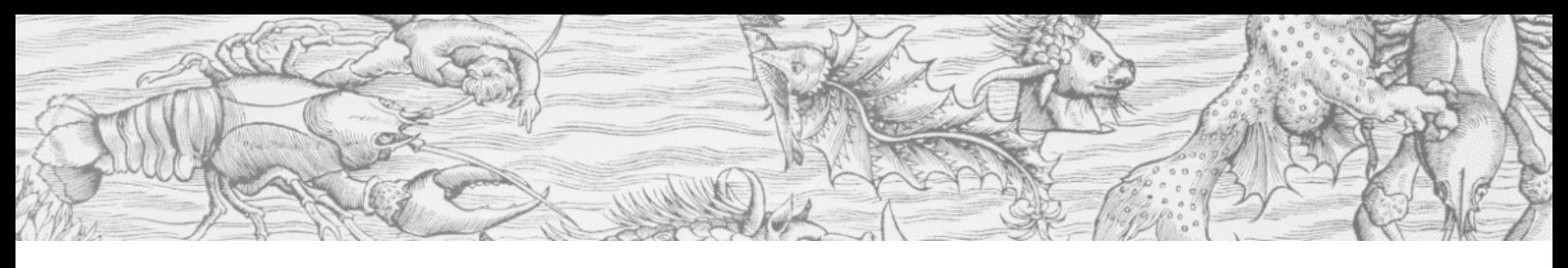

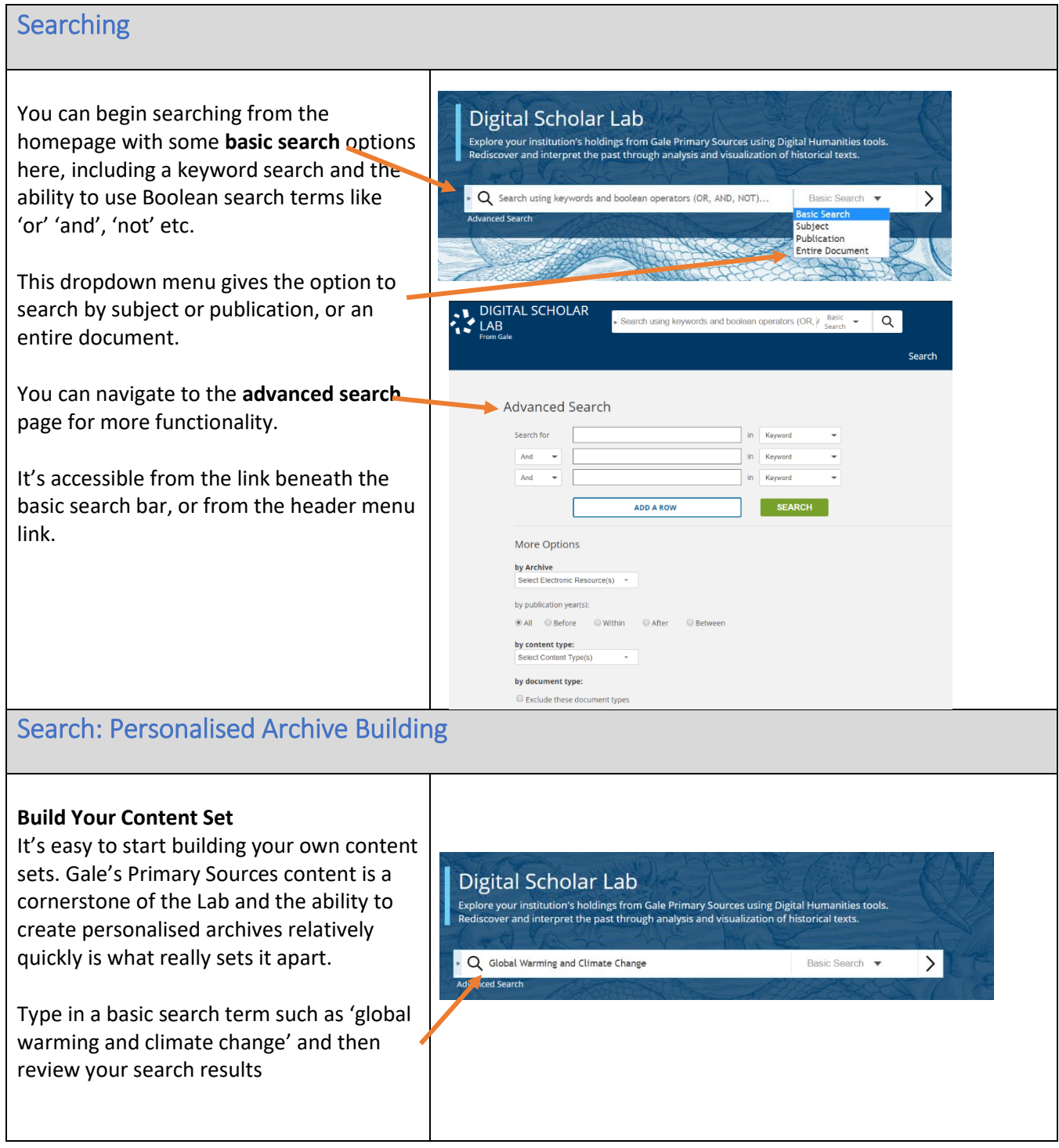

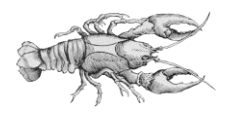

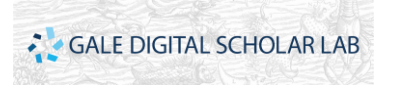

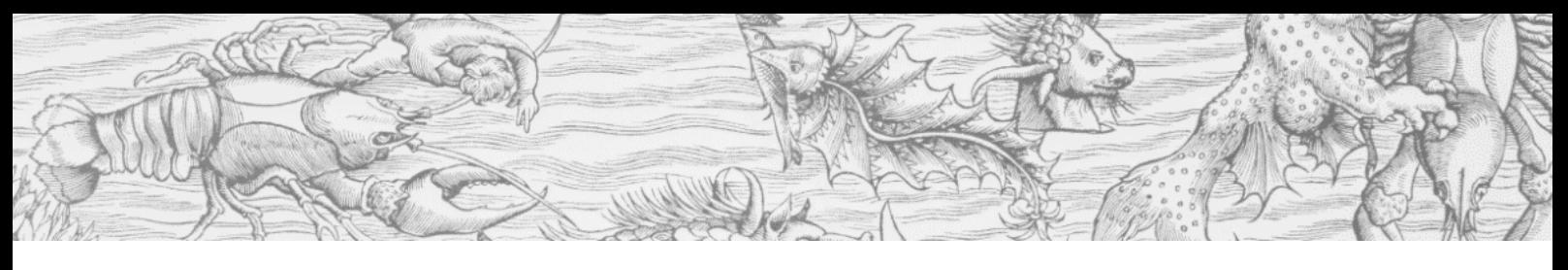

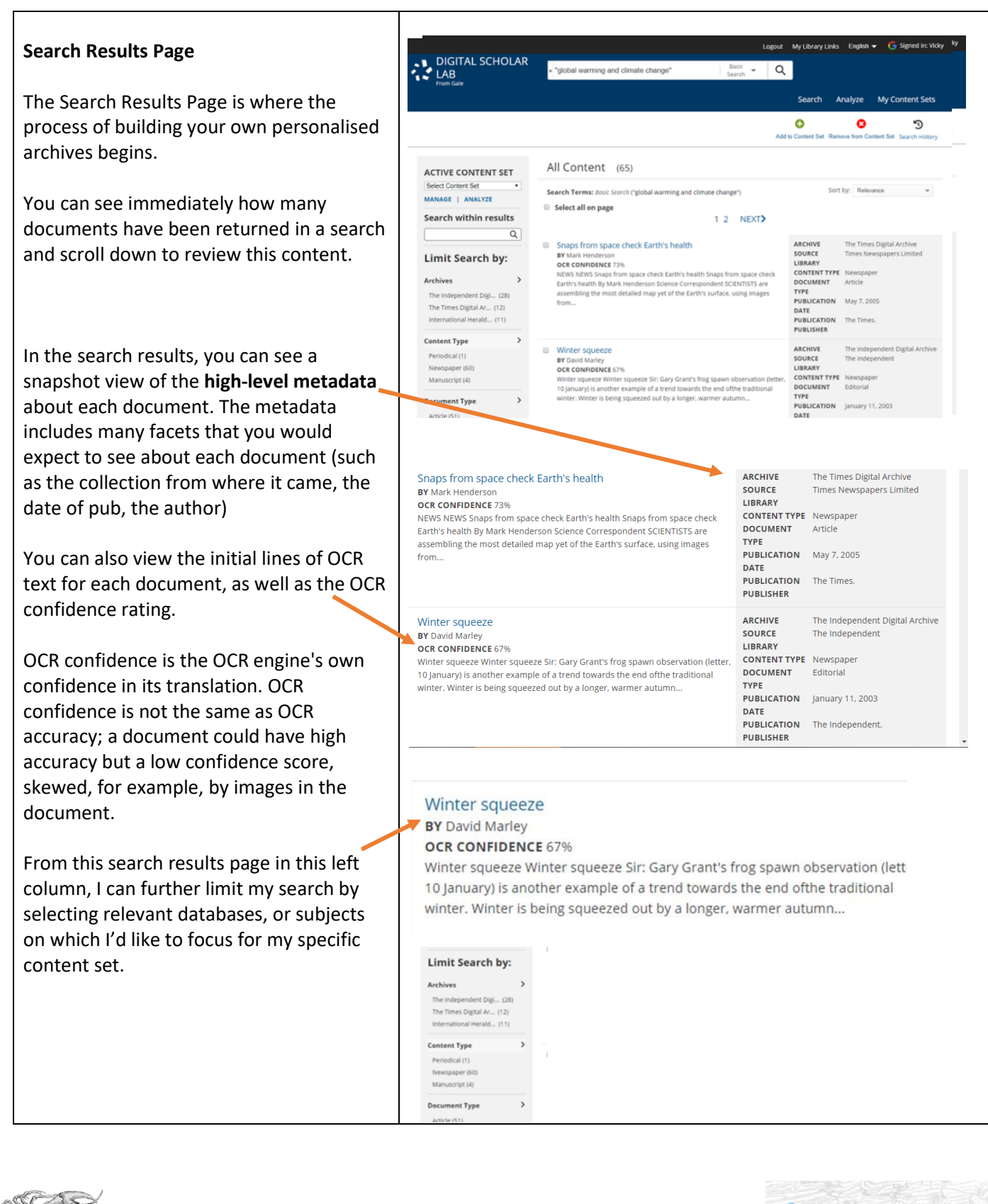

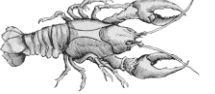

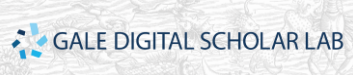

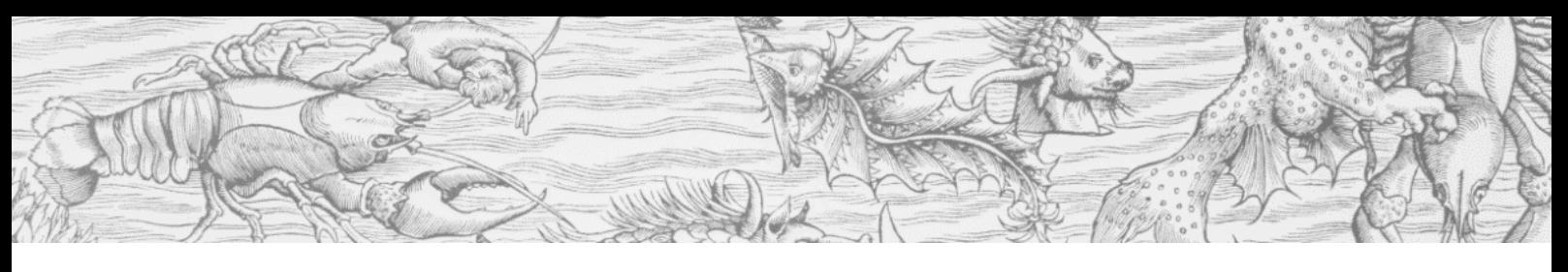

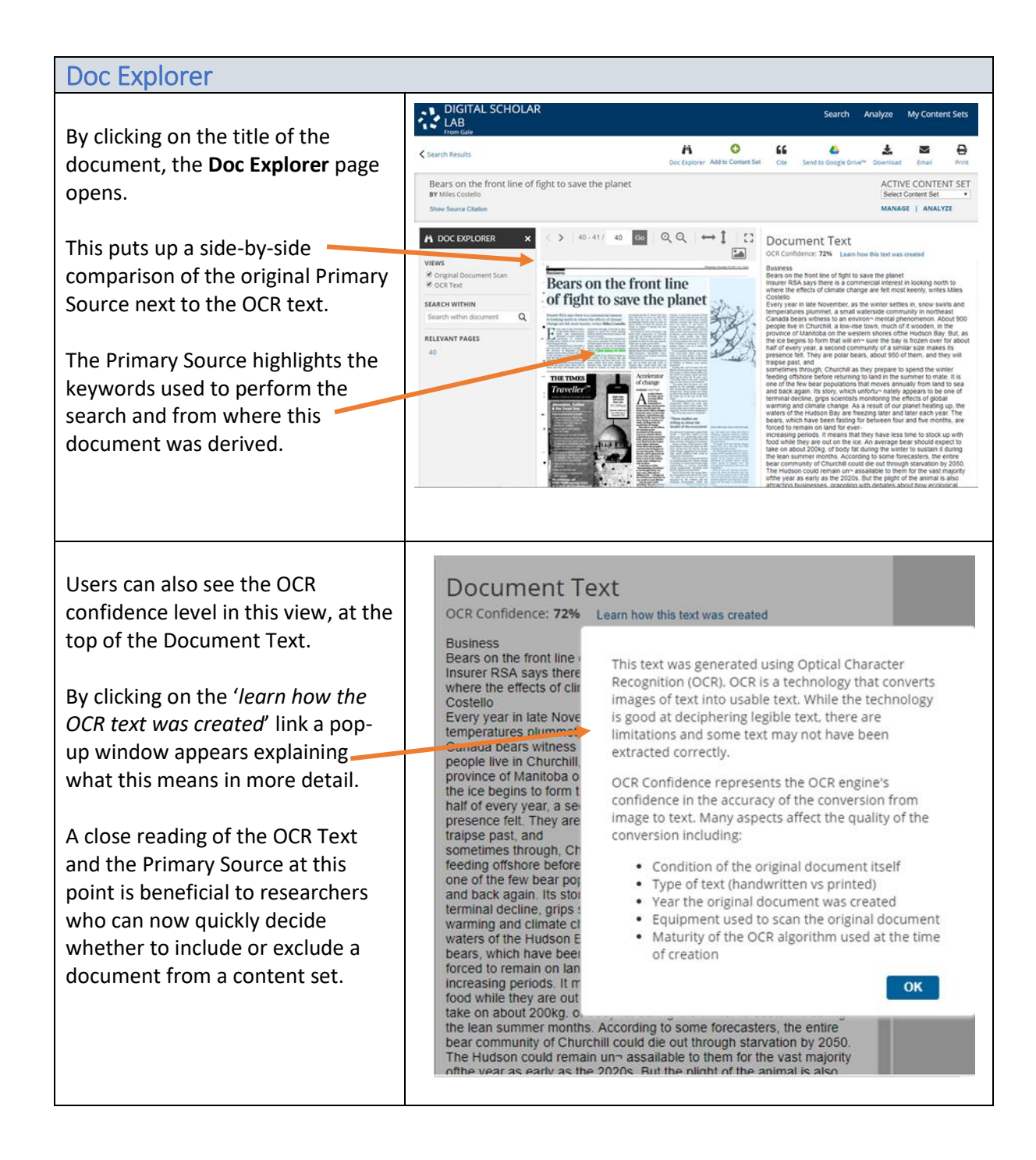

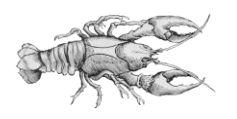

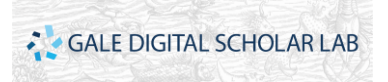

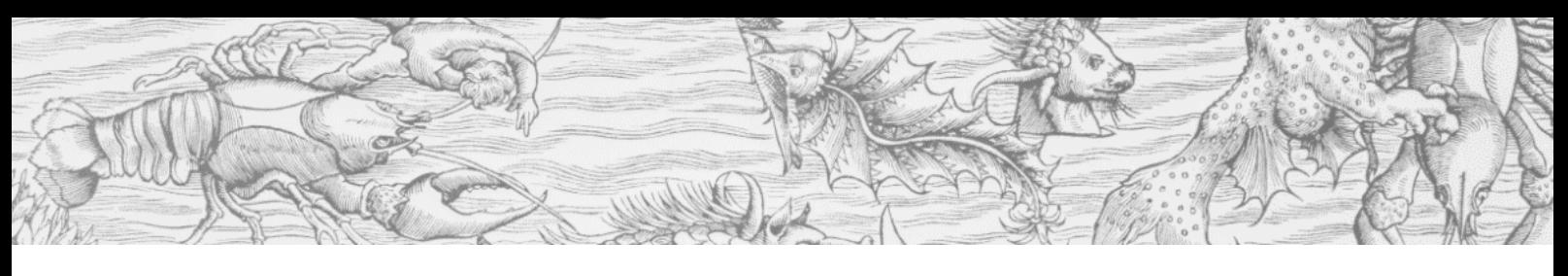

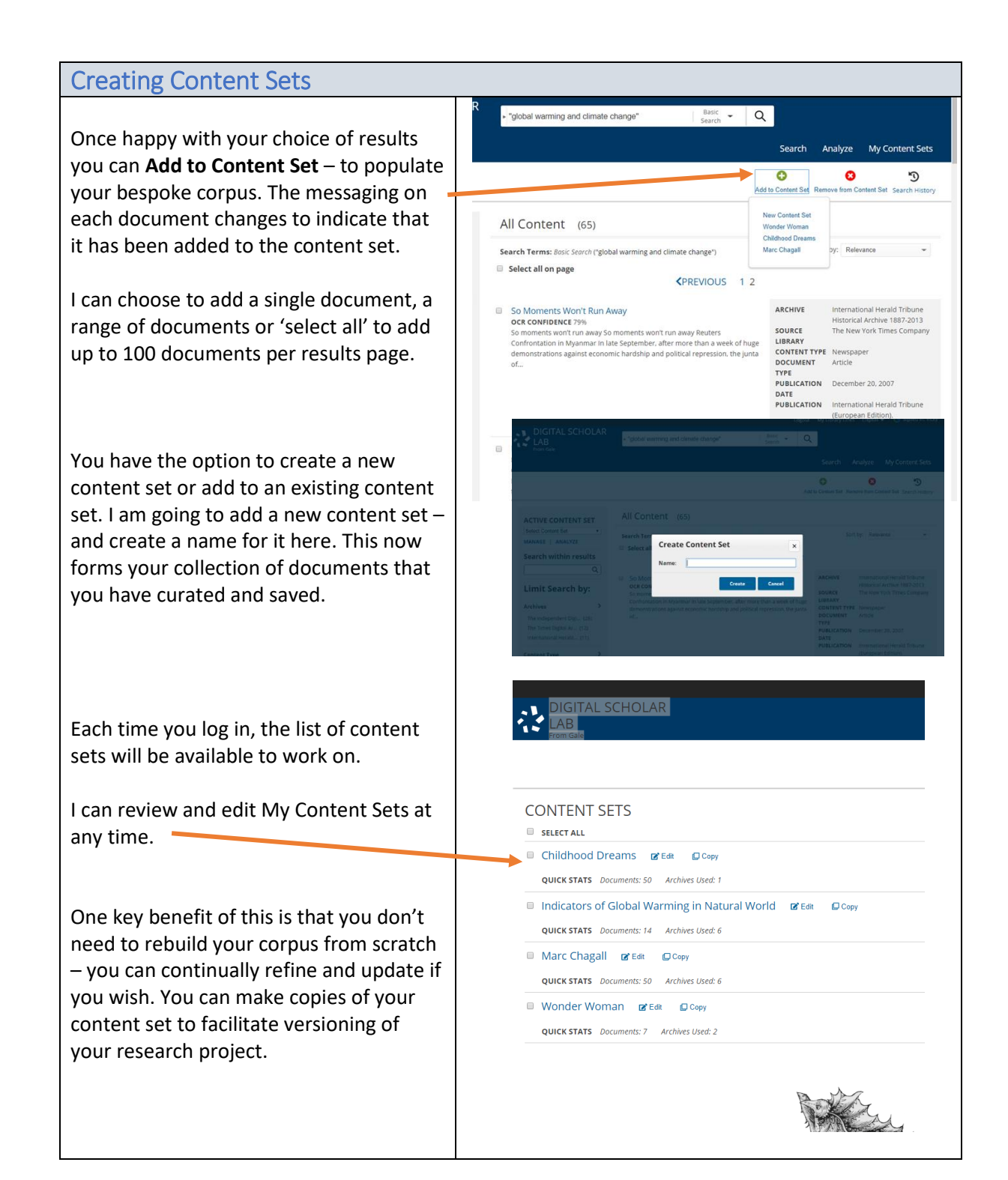

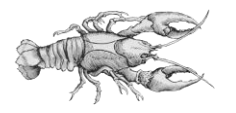

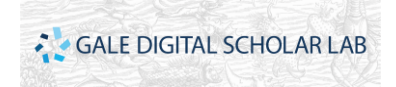

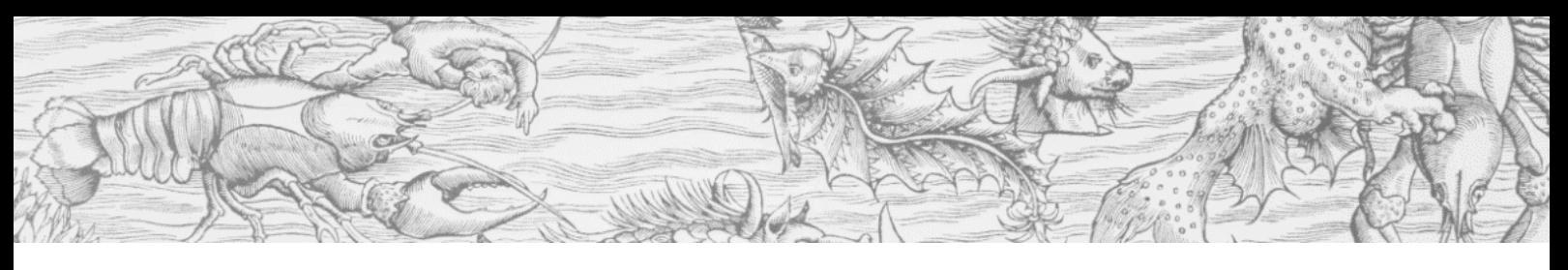

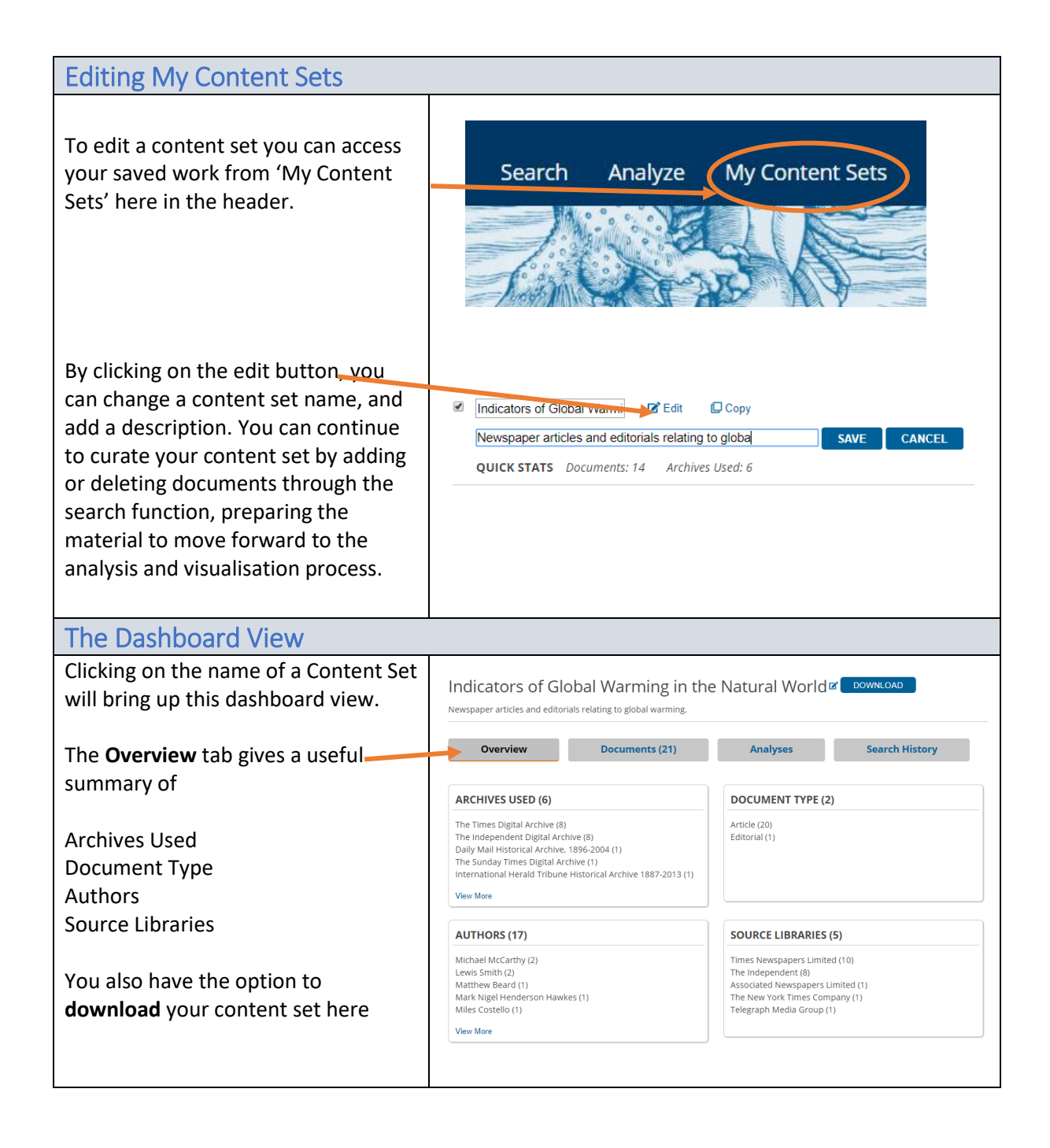

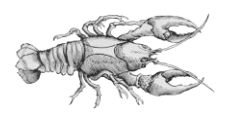

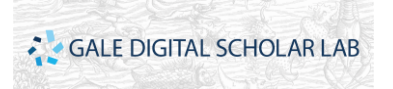

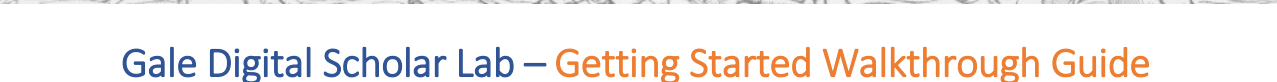

### The Dashboard View Continued

By clicking on the download button, you generate the process of this functionality. This pop-up window will open – which explains in more detail the parameters on downloading.

You need to refresh your browser for a status update, once ready the download button will change to say 'download ready'

By clicking on this you will get a similar message as before, saying that you can download up to 1,000 documents per session, but also have the option to click on a green download button. This will download the **OCR text** for each document as a zip file

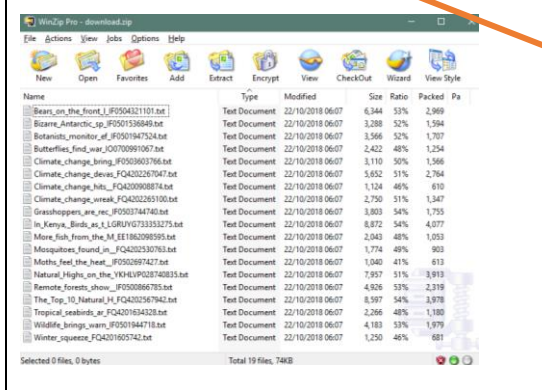

The **Document** tab lists each document in the content set, with links to the Doc Explorer view, and detailed metadata about each piece of work.

It's possible to narrow the range of displayed documents by selecting from a range of limiters.

#### Download Content Set

Users may download up to 1,000 documents per session from a selected content set. A sampling of 1,000 documents will be selected for download for content sets that contain more than this threshold. Because of the size, a zip file must first be generated and may take a few minutes.

 $\times$ 

**CONTENT SET** 

Indicators of Global Warming in the Natural World Document count: 21

Your download is being generated. Please refresh your browser for a status update.

By clicking null you agree to the terms of use for this content as agreed to by your licensed

#### **DOWNLOAD READY**

#### **Download Content Set**

Users may download up to 1,000 documents per session from a selected content set. A sampling of 1,000 documents will be selected for download for content sets that contain more than this threshold. Because of the size, a zip file must first be generated and may take a few minutes.

**Download** 

Last generated: Mon Oct 22 06:04:18 EDT 2018 Document count: 21

**CONTENT SET** 

Indicators of Global Warming in the Natural World Document count: 21

REGENERATE DOWNLOAD

By clicking Regenerate Download you agree to the terms of use for this content as agreed to by your licensed institution.

Indicators of Global Warming in the Natural Worlde

**Example 19 Analyses** Search History .<br>Ient Digital A Daily Mail Historical Ard Article (20)<br>Editorial (1) Author<br>Michael McCarthy (2) Matthew Reard (1 Source Library

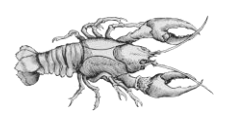

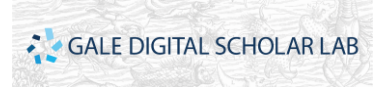

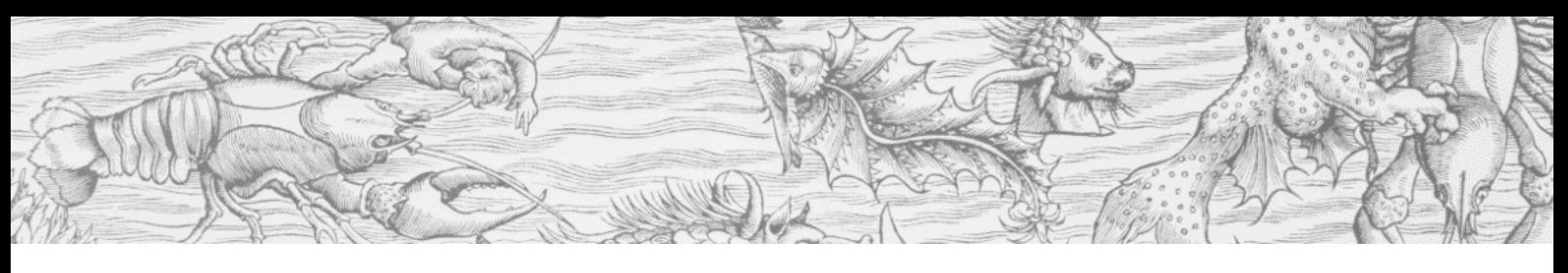

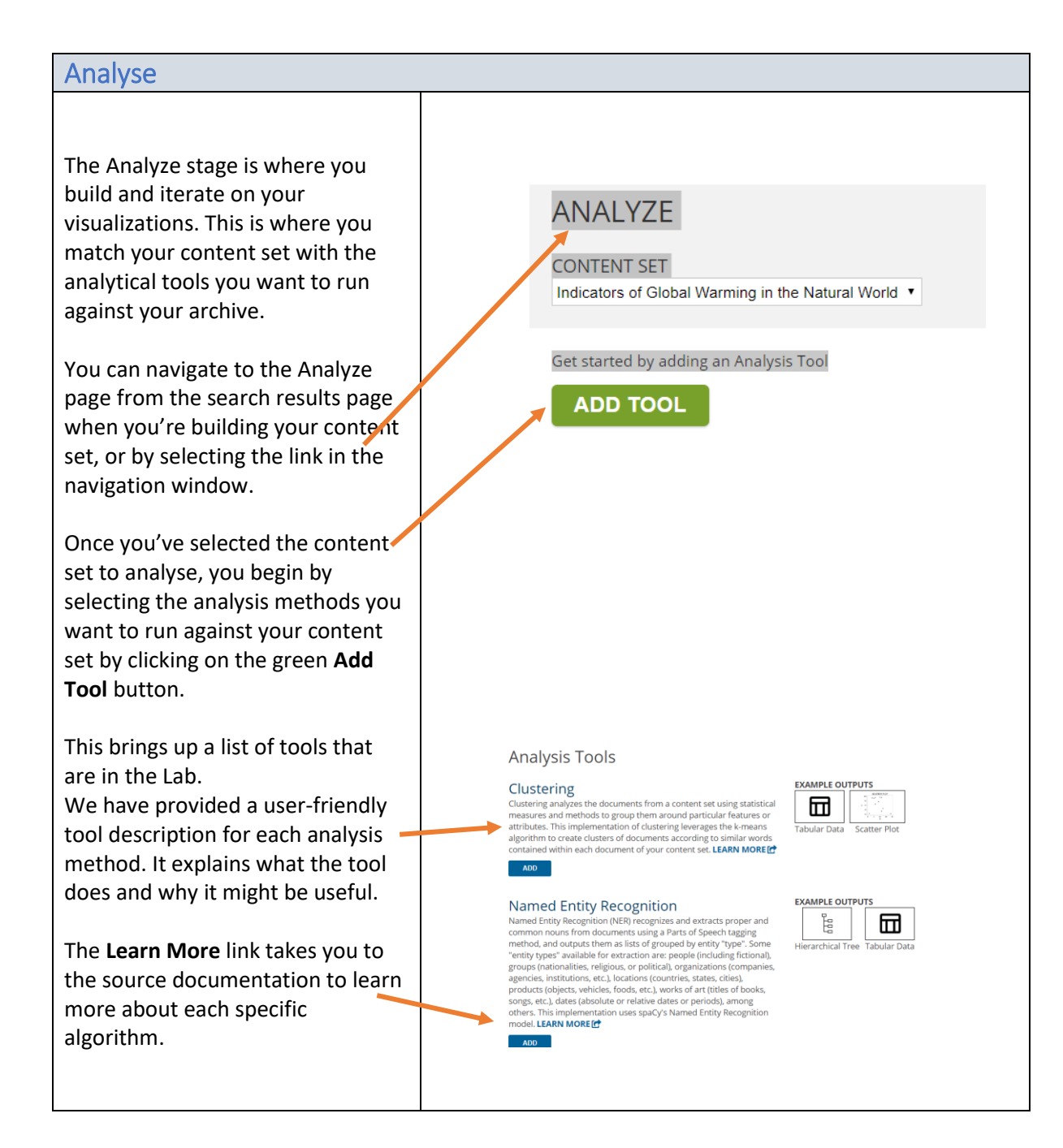

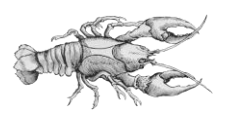

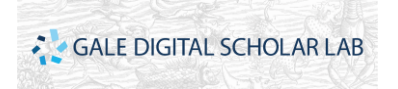

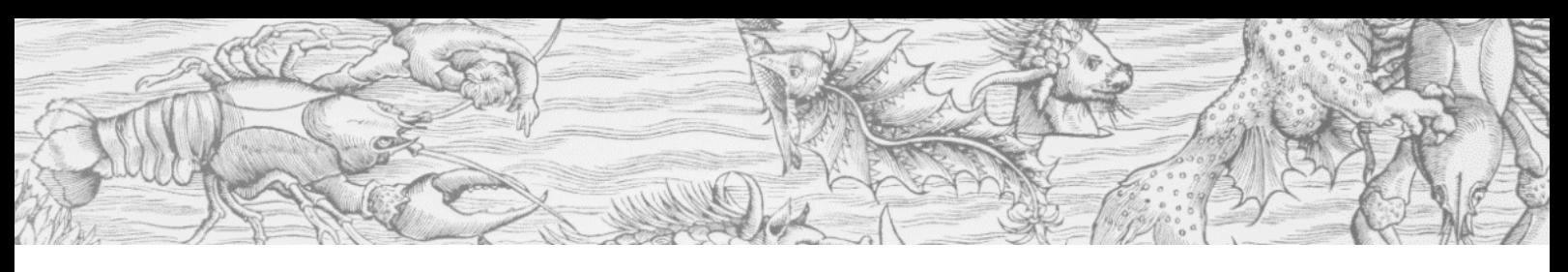

#### Analyse Continued… Once you've selected the tools by clicking the add button, you ANALYZE navigate back to the Analysis CONTENT SET Page. I will now run my analysis Analysis (6) by selecting all the tools and **Parts of Sp**  $\blacksquare$ pressing the **Run Selected** icon. **■** Ngrar RUN HISTORY<br>Mon Oct 22 06:57:47 EDT 20" 品 You can see the **run status** for **RUN STATU** RUN HISTORY<br>Man Oct 22 08 57 50 EDT 20\* \* 団 each tool, which will change as it **Mamed Entity Recog RUN STATU** RUN HISTORY<br>Mon Oct 22 06:57:46 EDT 201+ processes.  $\hfill \Box$ É You can **configure** each tool as Run In Progress Tools: 2 In Progress | 7 Completed | Status updates happen every minute well. Most of the analysis tools Analysis (6) are customisable, allowing users **B** select All to set the tool up to their own Parts of Speech Tagge **RUN STATUS**<br>⊘Completed **CONFIGURATION**<br>No Configuration RUN HISTORY<br>Mon Oct 22 07:51:20 EDT 20' \* 団  $\mathcal{Z}$ specifications. All tools have a default configuration to **RUN STATUS**<br>⊘Completed **CONFIGURATION**  $\blacksquare$  Ngram RUN HISTORY<br>Mon Oct 22 07:51:20 EDT 20' + 而 complement the method, so all users can generate an analysis, RUN STATUS<br>© Completed **CONFIGURATION**<br>No Configuration ANALYSES **B** Sentiment Analysis RUN HISTORY<br>Mon Oct 22 07:51:20 EDT 20' \* no matter their level of experience. Run Completed A **run history** allows you to Analysis (6) regenerate any analysis Parts of Speech Tagge RUN STATUS<br>© Completed RUN HISTORY<br>Mon Oct 22 07:51:20 EDT 2017 previously run 団  $\blacksquare$  Ngram **RUN STATUS**<br>© Completed **CONFIGURATION**<br>View Configuratio If you want to toggle between RUN HISTORY<br>Mon Oct 22 07:51:20 EDT 20" \* 団 different configuration settings to see how the results differ, you Sentiment Analysis **RUN STATUS**<br>© Completed **CONFIGURATION**<br>No Configuration RUN HISTORY<br>Mon Oct 22 07:51:20 EDT 20' \* 冊 can do so. Finally, you are presented with a thumbnail icon Named Entity Recognition **RUN STATUS CONFIGURATION** RUN HISTORY<br>Mon Oct 22 07:51:20 EDT 2017 **JALYSE** f 団 that represents the output types you can expect from each analysis.

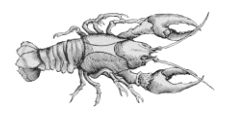

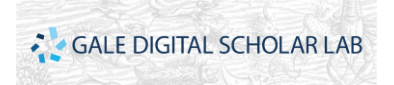

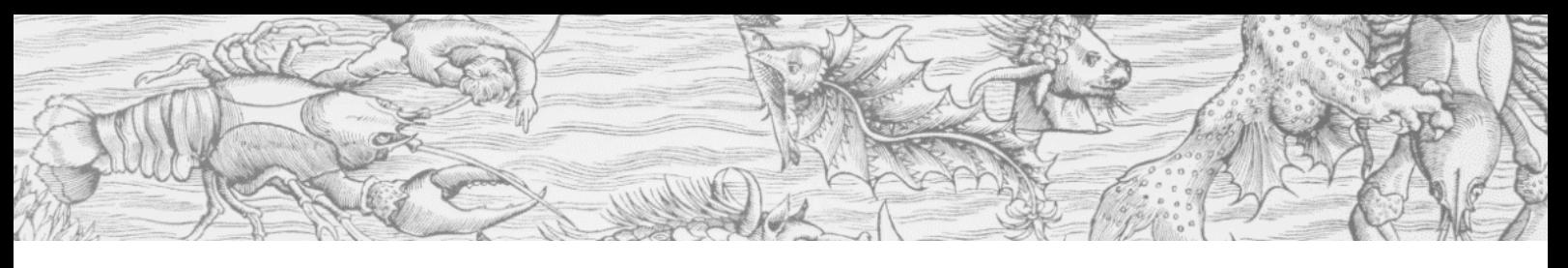

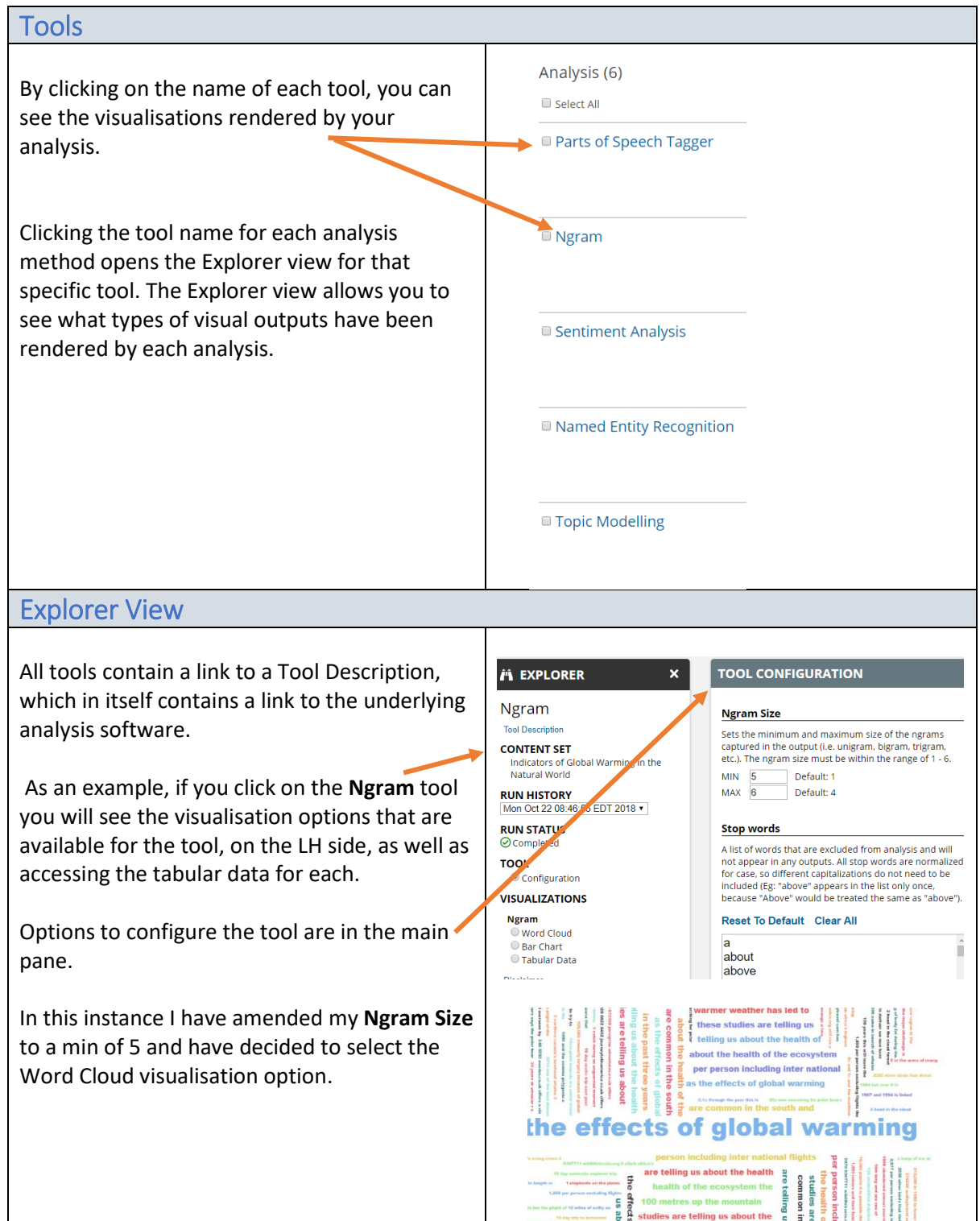

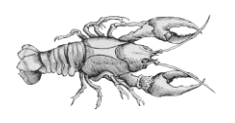

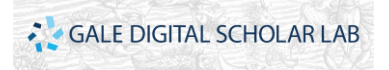

### Explorer View & Tools Continued…

You can return to your Analyze page to view a different set of visualisations using another tool.

If you select the **Topic Modelling** tool you will see that there are various layers of visualisation available.

For example, the visualisation on the right. shows the **Tree Map** under the **Topic** level

You can also select visualisations at the Topic-Documents, Document-Topics, Topic Word Count and Network level

The Topic-Documents Tree Map visualisation has the added benefit of linking you back to a specific document in your content set – so if you wanted to read the primary source or check the OCR text of a document you can do so.

Here you can click on the title of the document and then click on the white pop up box that returns you to the **Doc Explorer** view

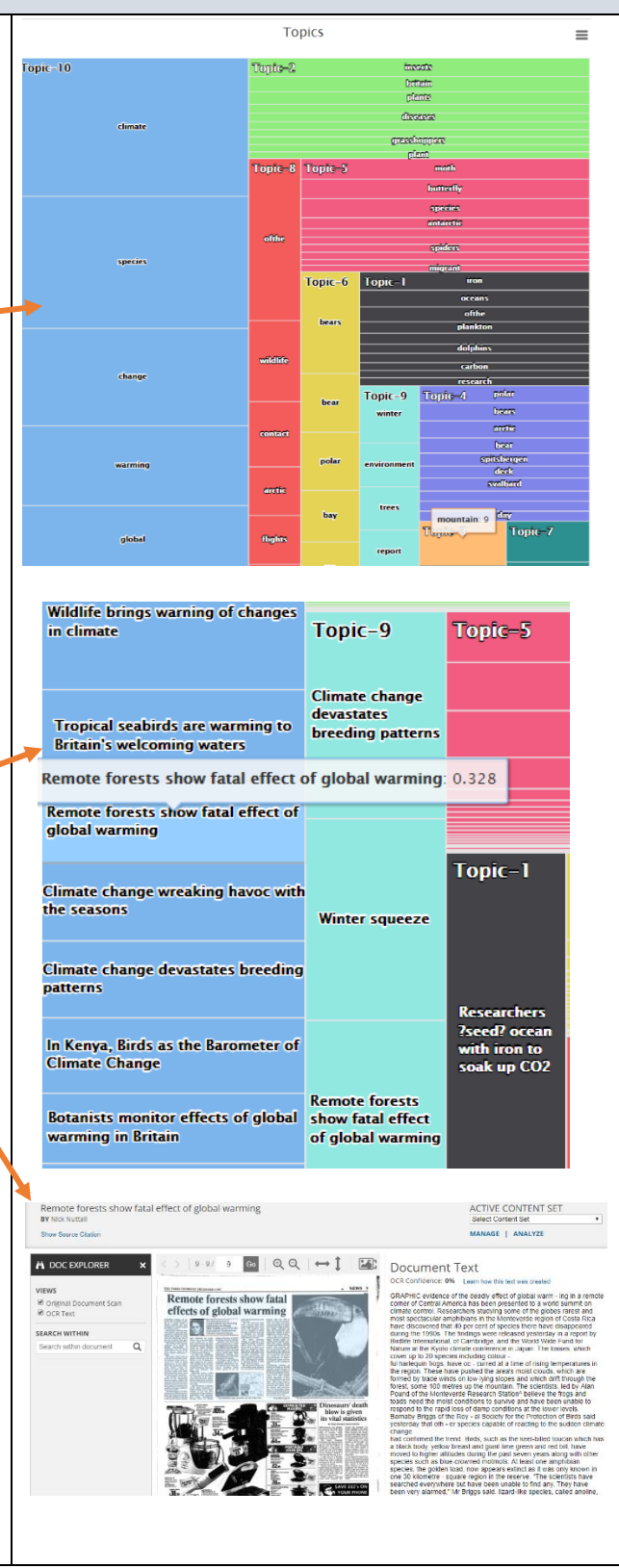

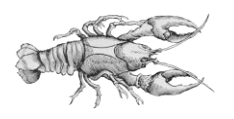

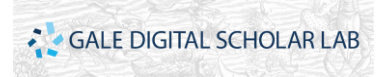

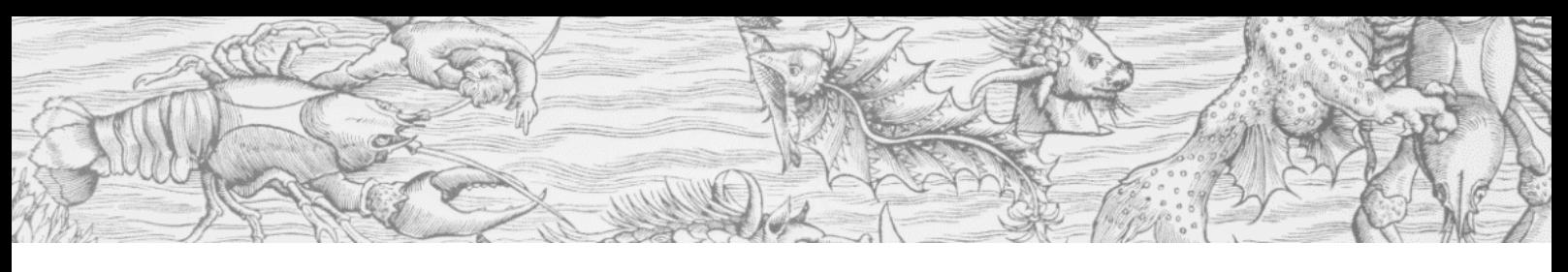

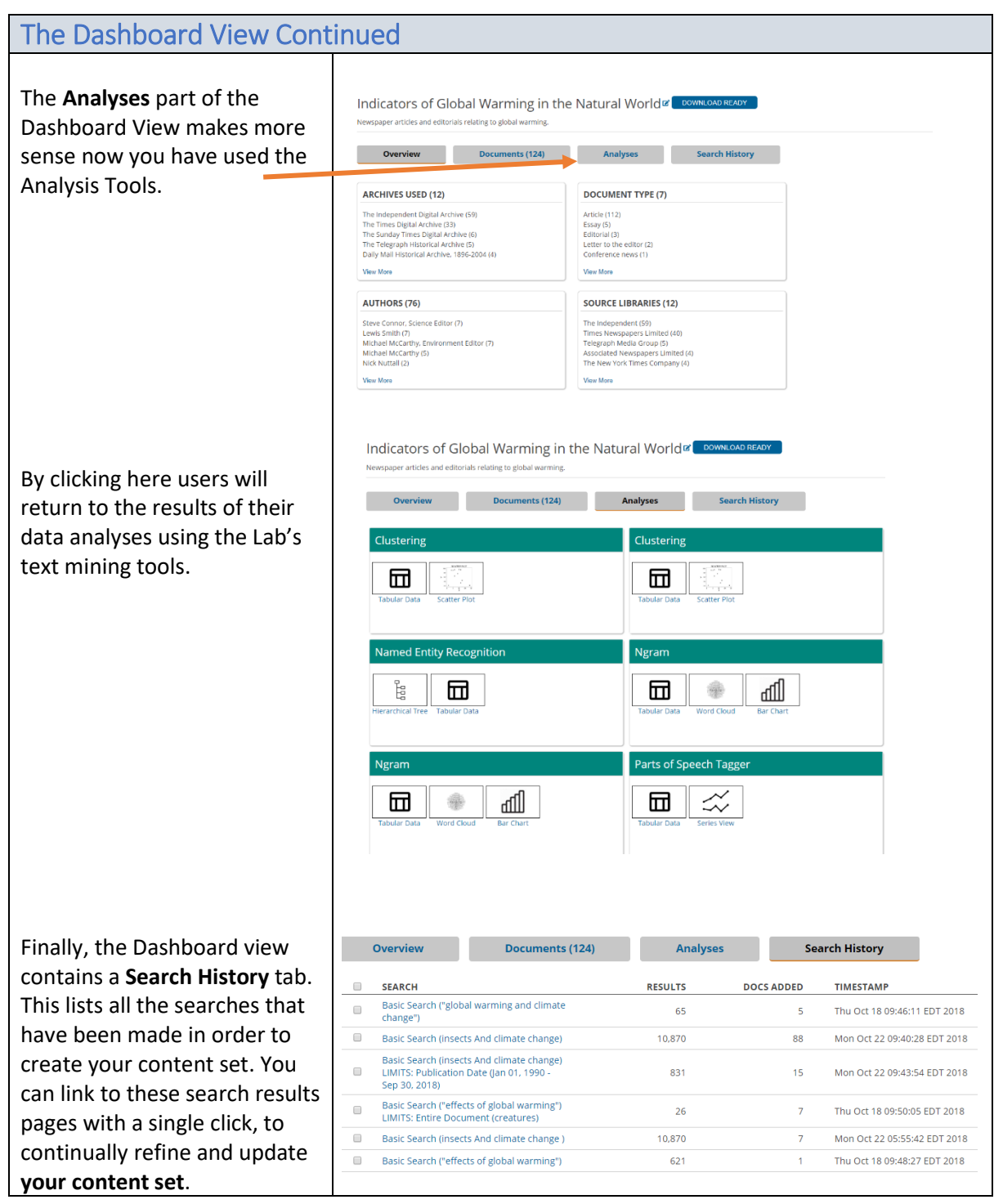

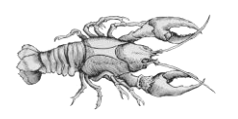

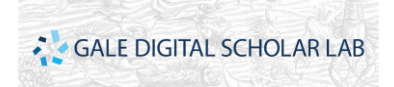